# かんたん宅配管理プレミアム

# 佐川急便 e 飛伝Ⅲ での伝票印刷 初期設定編

#### 目次  $1<sub>1</sub>$  $2.$  $\mathbf{3}$  $\overline{4}$ .  $5<sub>1</sub>$  $6.$  $\overline{7}$ .

最終更新日: 令和4年6月1日

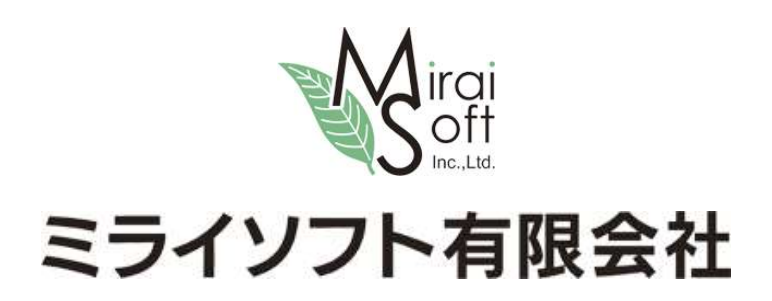

### 1. はじめに

佐川急便の e 飛伝Ⅲでの伝票印刷を行う為には、事前に佐川急便・スマートクラブ への登録が必要です。手続 き詳細は佐川急便の担当者様にご確認ください。

「スマートクラブ ID」と「パスワード」、また「印刷用紙」をご準備いただいた上で設定をスタートします。

### 2. バージョン確認

上のメニュー [バージョン情報]>[バージョン情報]をクリックします。

本資料内の自動化機能は、Ver11 発売後の追加機能です。

バージョンをご確認いただき、22.5.26 前の日付表示の場合、最新バージョンを弊社ホームページよりダウン ロードして適用してください。

■■かんたん宅配管理プレミアム ツール 保守 その他 電話番号辞書設定 バージョン情報 ライヤンス認証... 宅配管理 見積り作成 パー **FXCFI 掲** ●バージョン情報... 宅配管理者: みらい農園 初期設定 バージョン情報かんたん宅配管理プレミアム  $\times$ かんたん宅配管理プレミアム バージョン 11.22.5.26 Copyright c ミライソフト 有限会社 2018 ミライソフト 有限会社

[かんたん宅配管理プレミアム Ver11 最新修正プログラムダウンロード]

http://miraisoft.com/?p=11770

## 3. 宅配管理での初期設定

かんたん宅配管理プレミアム Ver11 (以下 宅配管理)でまずは送り状設定を行います。 メニュー画面上の[初期設定]ボタン> [初期設定]タブ> [使用送り状登録]

● かんたん宅配音理プレミアム

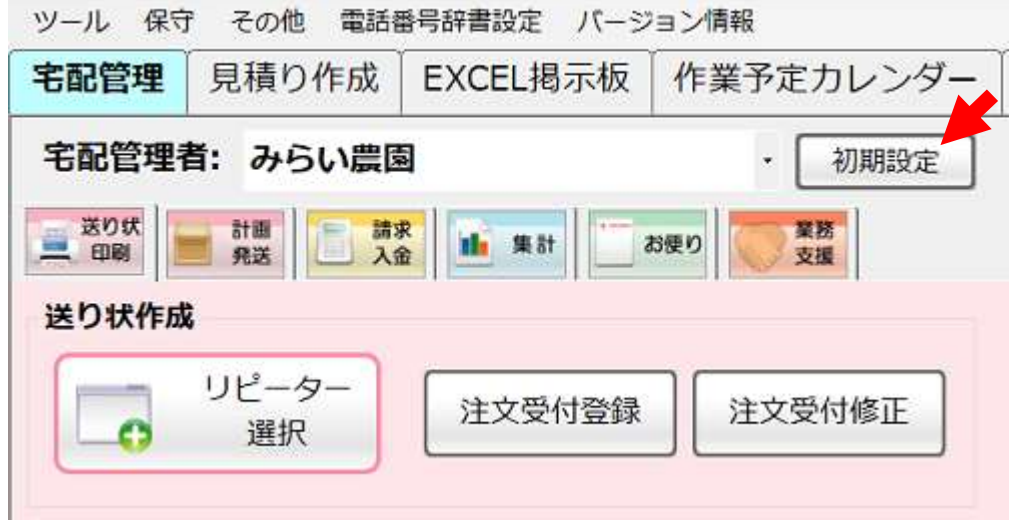

該当する送り状番号の「使用」区分にチェックを入れてください。

一番使用する伝票の場合、「初期」区分にもチェックを入れてください。

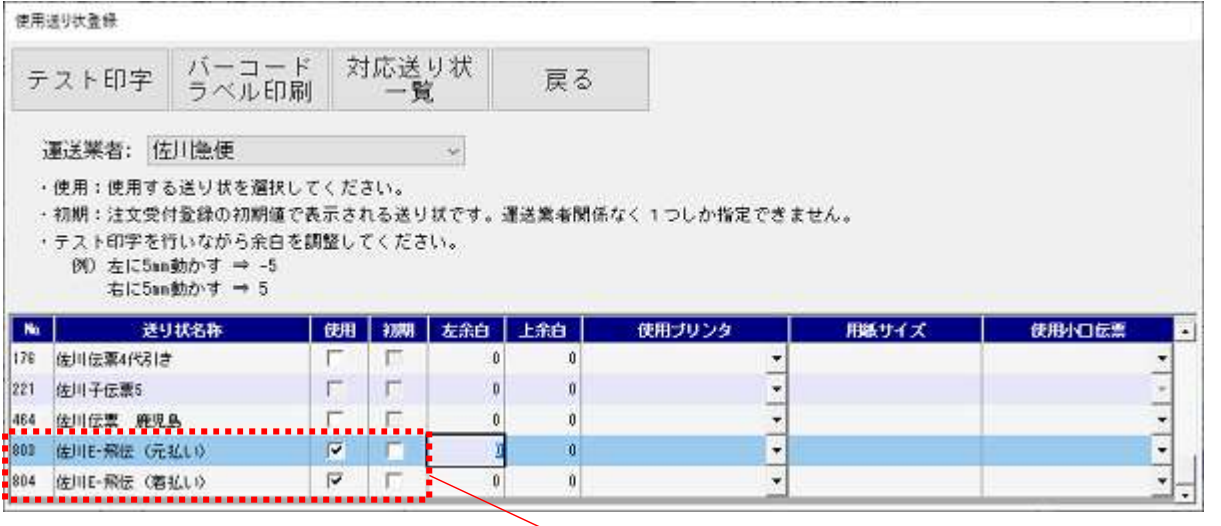

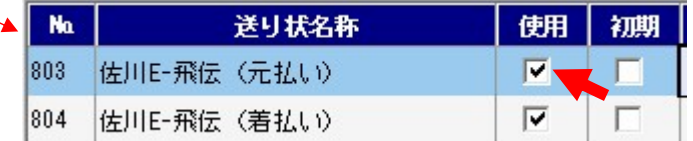

使用送り状登録を[戻る]で閉じます。

## 4. サンプルファイルの作成(注文入力)

[送り状印刷]>[注文受付登録]をクリックします。

■はかんたん宅配音理プレミアム

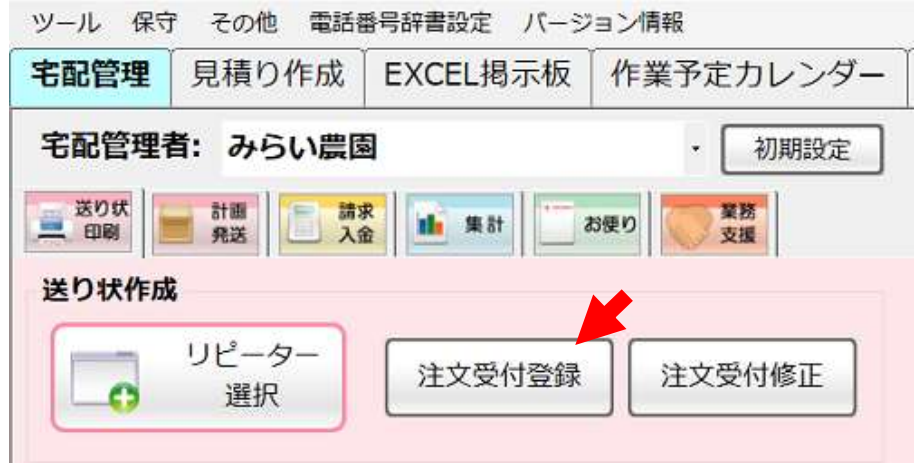

最初に e 飛伝での取込設定に使用するファイルを作成します。宅配管理から出力したデータを使用しますので、 まずは注文データを1・2件作成してください。

忘れずに、送り状種類を使用送り状登録でチェックを入れた「佐川 E-xxx」の送り状にしてください。

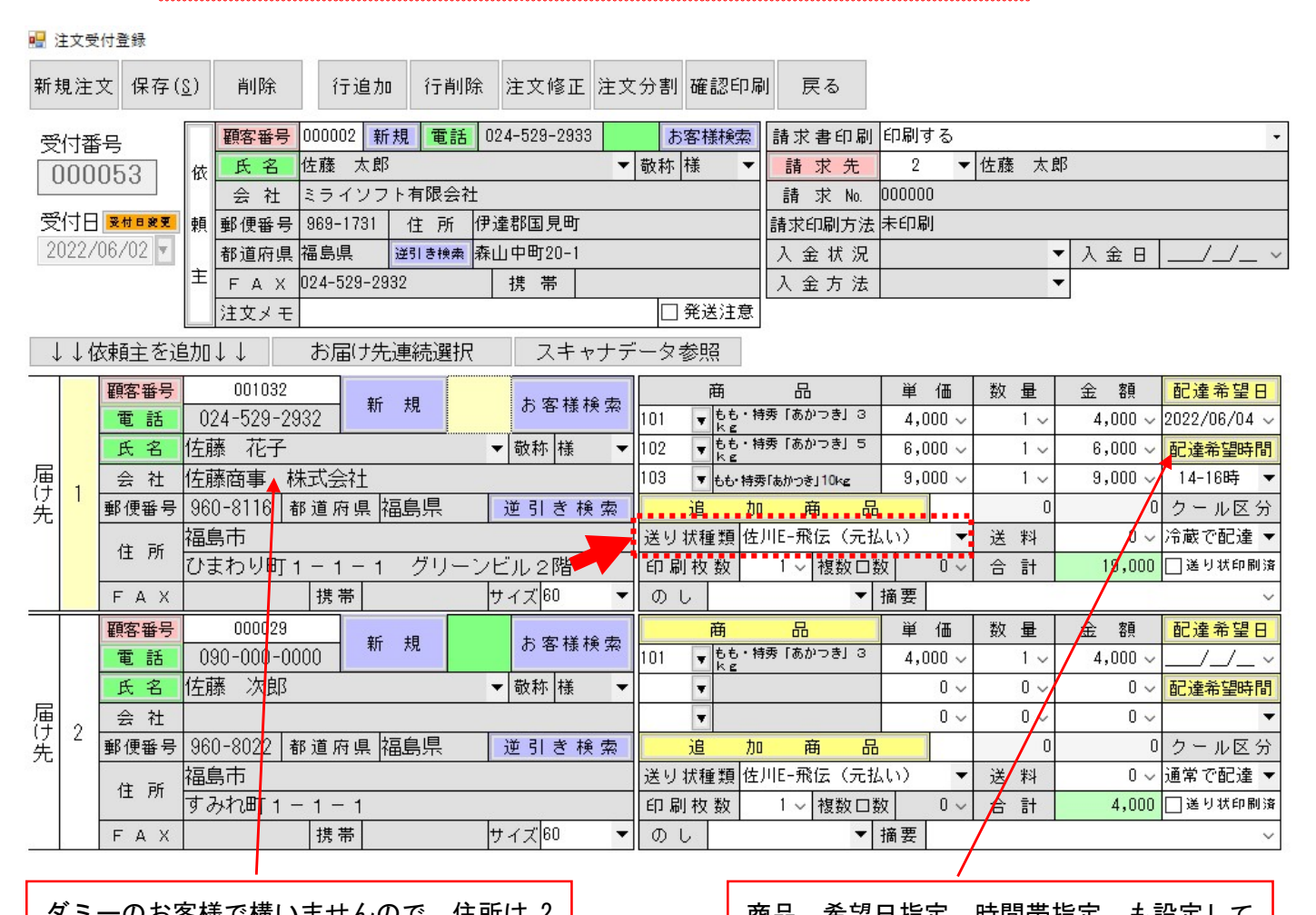

ダミーのお客様で構いませんので、住所は 2 段とも会社名欄も使用していれば会社名も 入れてください。

商品、希望日指定、時間帯指定 も設定して ください。

登録後[戻る]で画面を閉じます。

L L Н

# 5. サンプルファイルの作成(送り状出力)

[送り状印刷]>[送り状印刷]をクリックします。

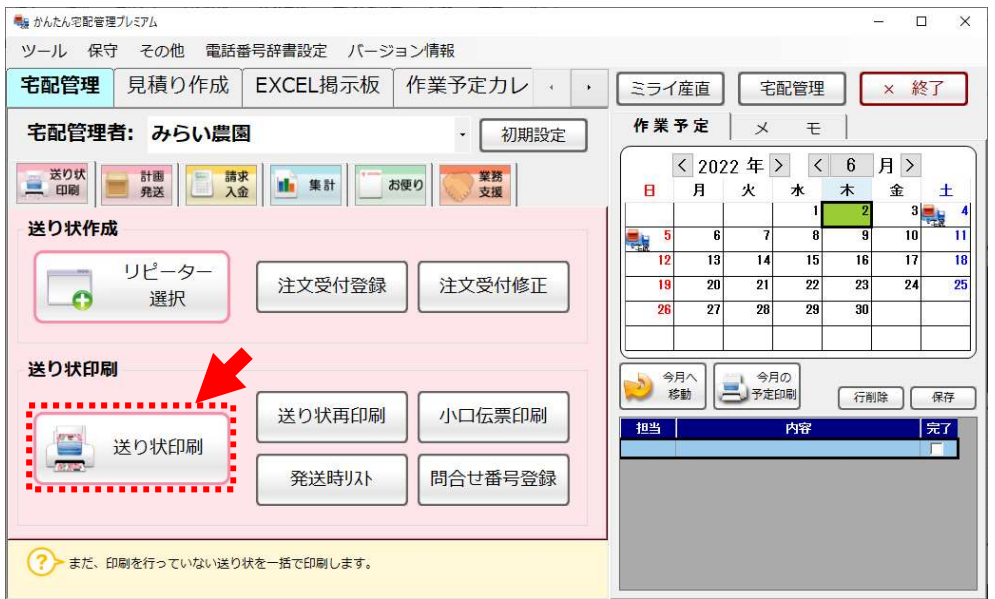

送り状印刷から、対象データを絞り込みデータを作成します。

印刷区分を[全て ON]にして、[印刷実行]ボタンで進めます。

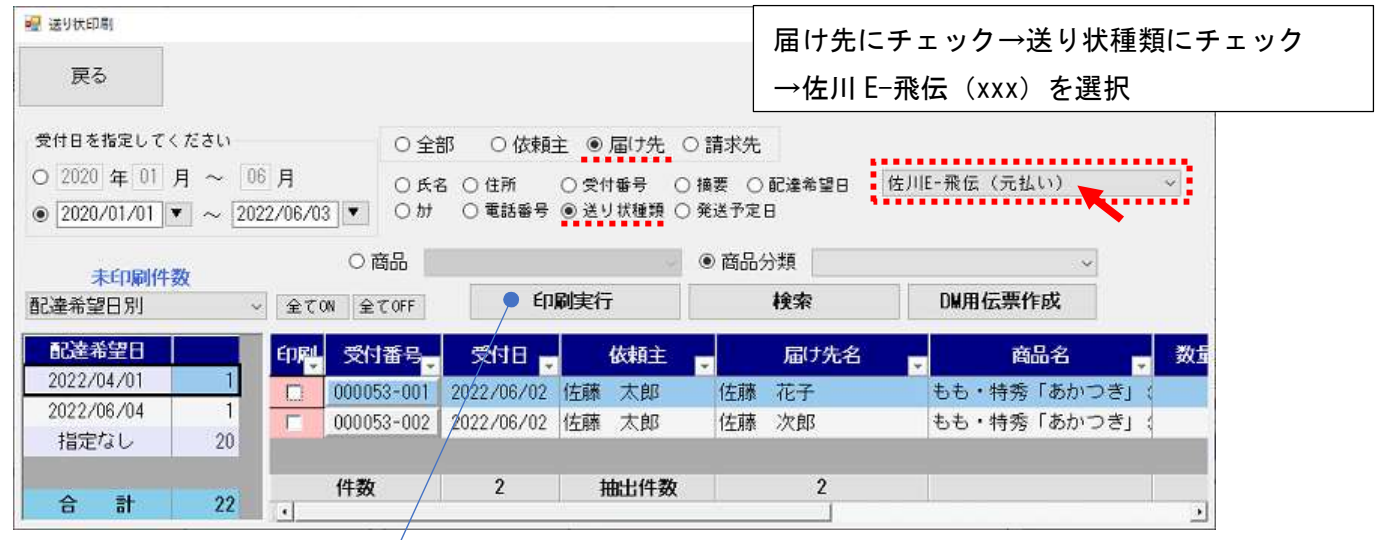

[印刷]で進めると、次ページの画面が開きます。

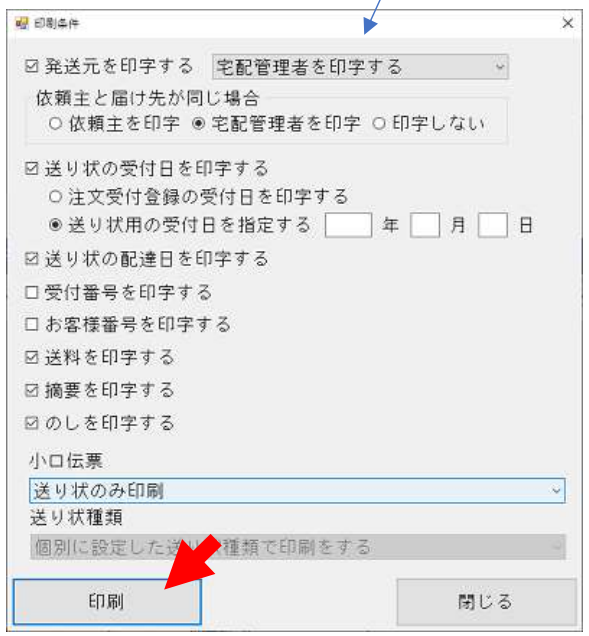

# ここでサンプルファイルの出力場所とファイル名を指定してください。 上のタブで[ファイル保存のみ設定]をクリックします。

ファイルの形式は CSV です。

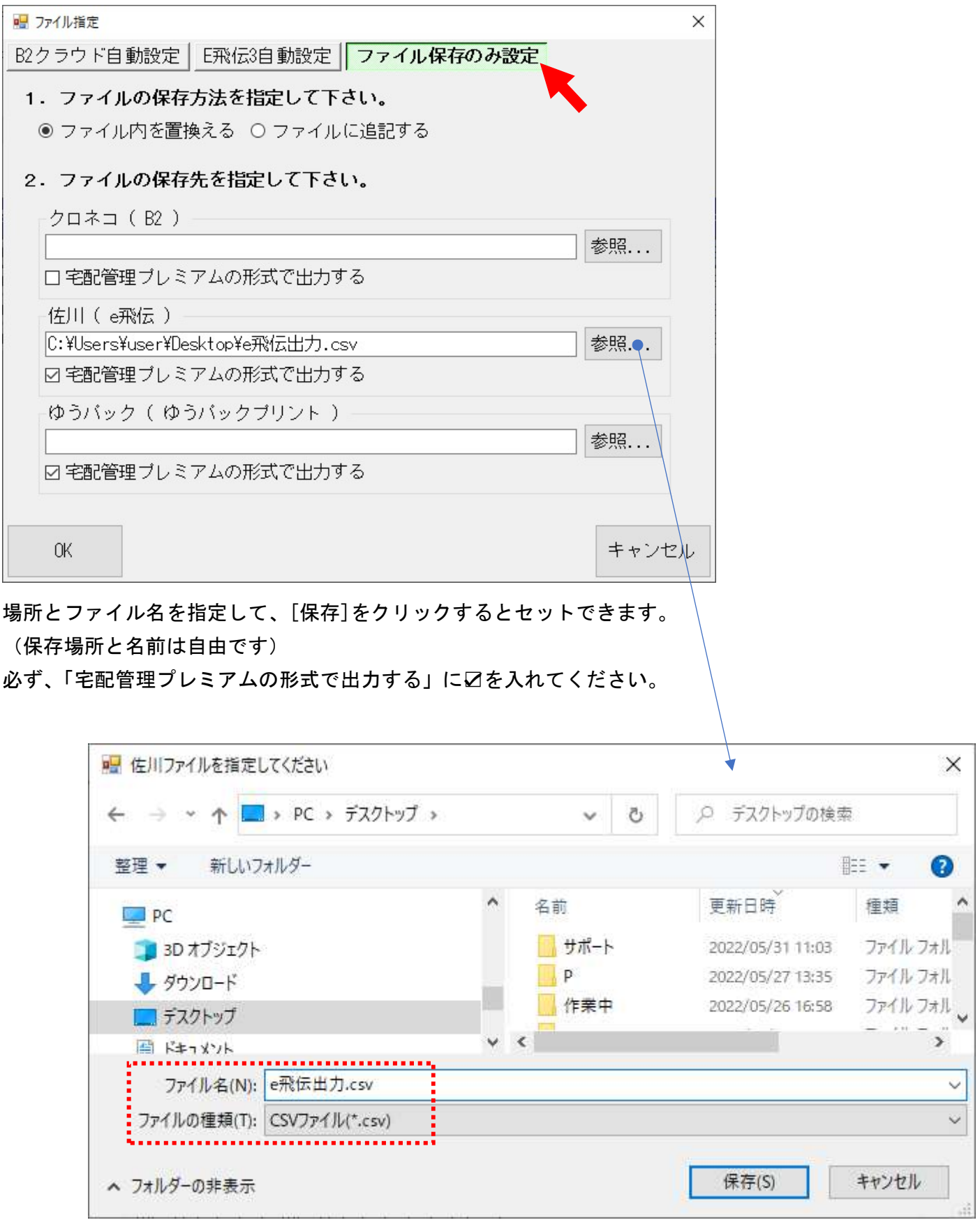

ここまでで宅配管理側での出力ファイルの準備は完了です。

サンプルデータは設定後、[注文受付修正]から削除してください。

## 6. 佐川 e 飛伝での組み合わせ設定(ログインする)

サイトに移動し(佐川スマートクラブ for business)2022.6 現在のアドレスです

# https://www.e-service.sagawa-exp.co.jp

スマートクラブ ID とパスワードを入力してください。

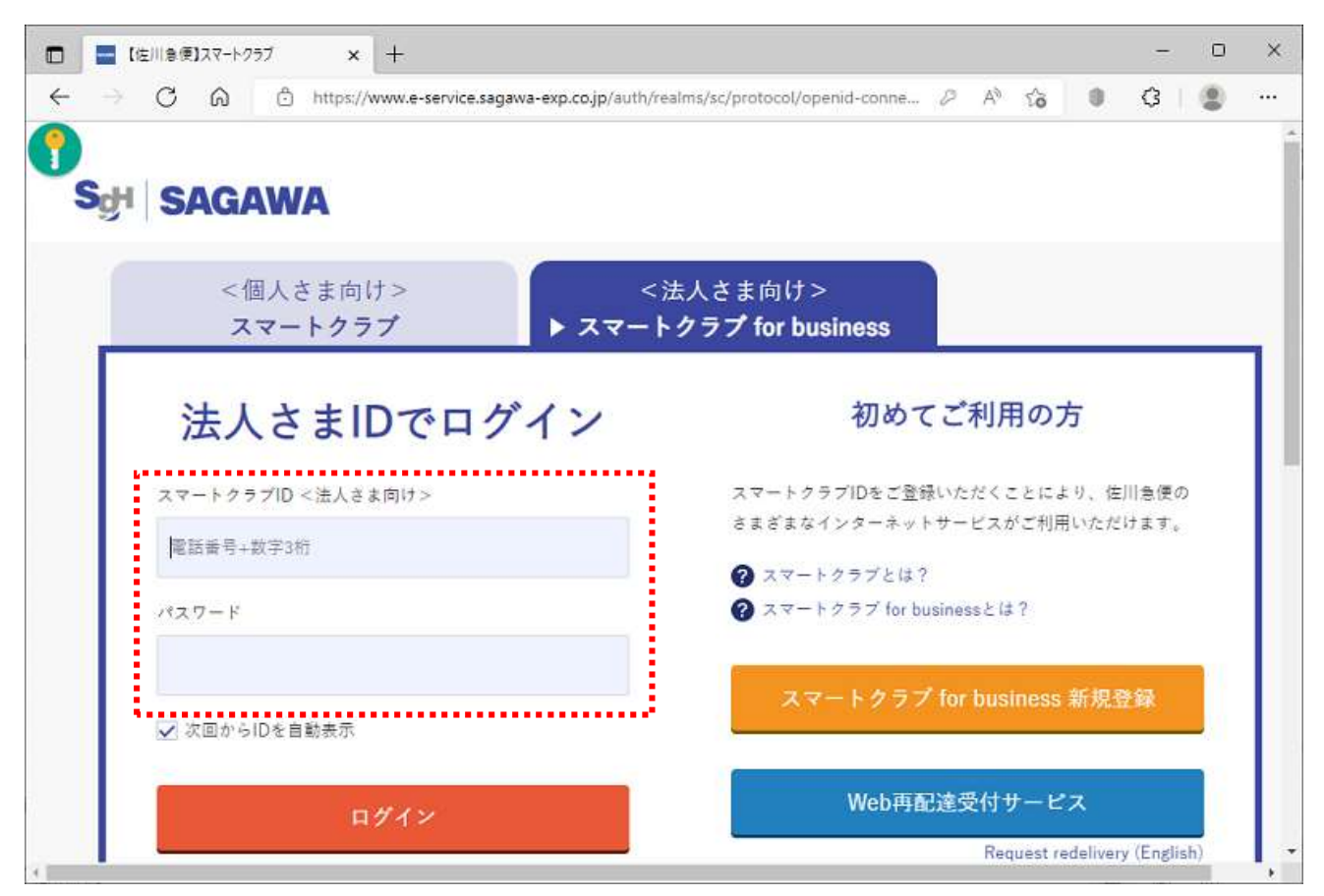

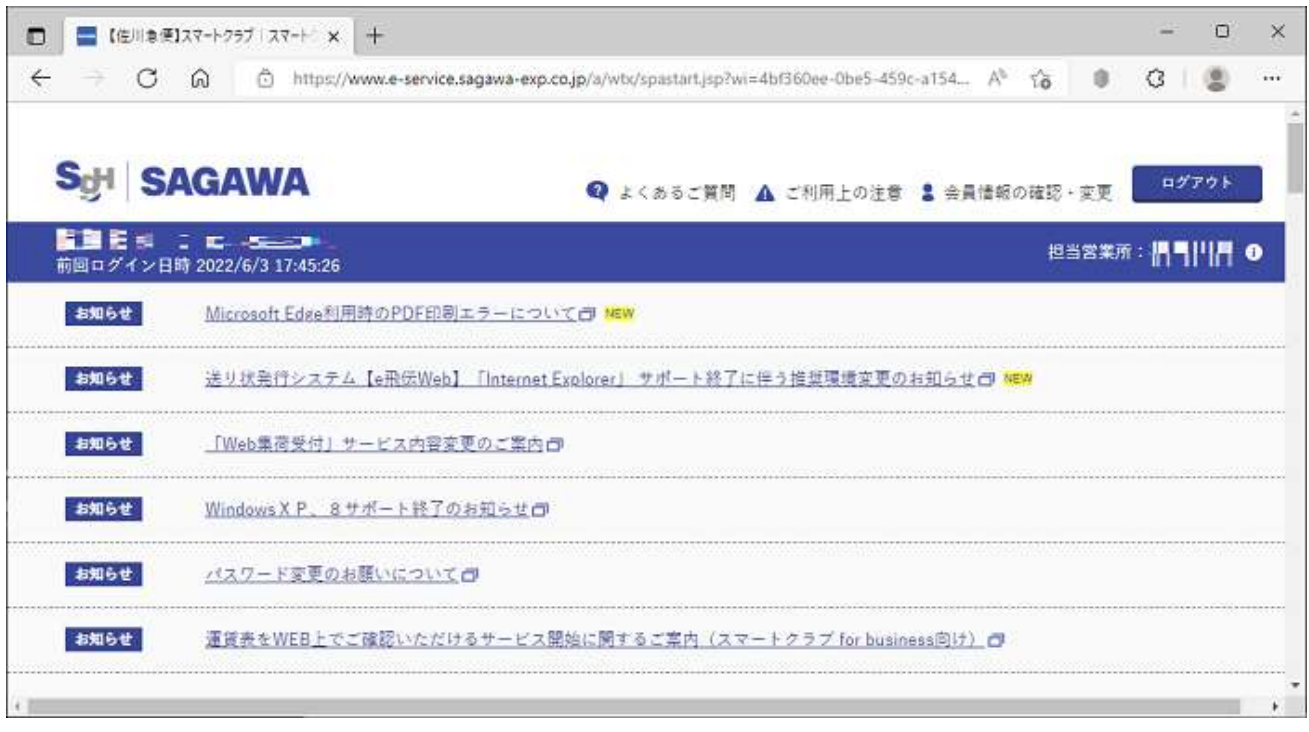

# 初期画面の下の方にクイックメニューがあります。

「送り状を発行する」を選択してください。

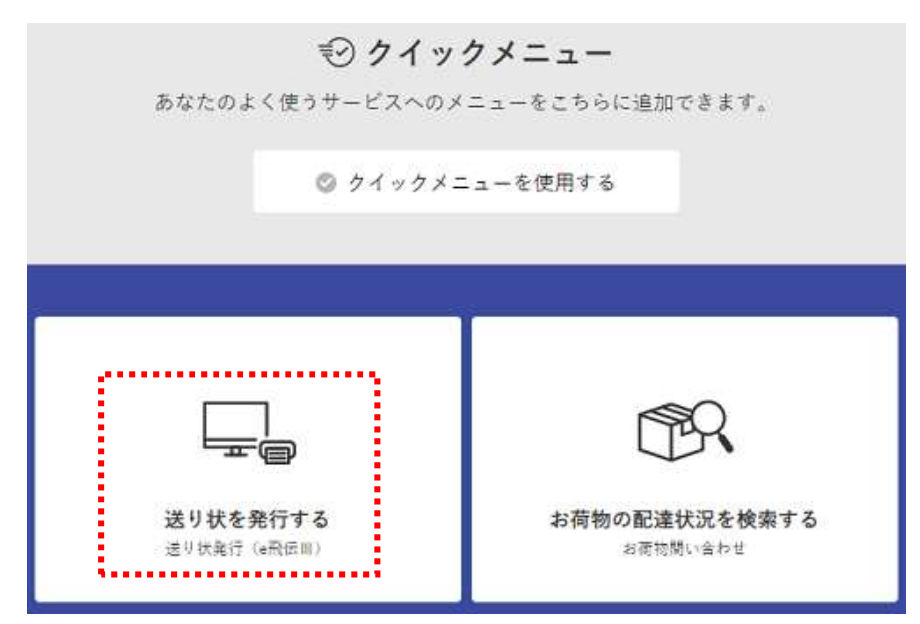

# 7. 佐川 e 飛伝での組み合わせ設定(組み合わせを作成する)

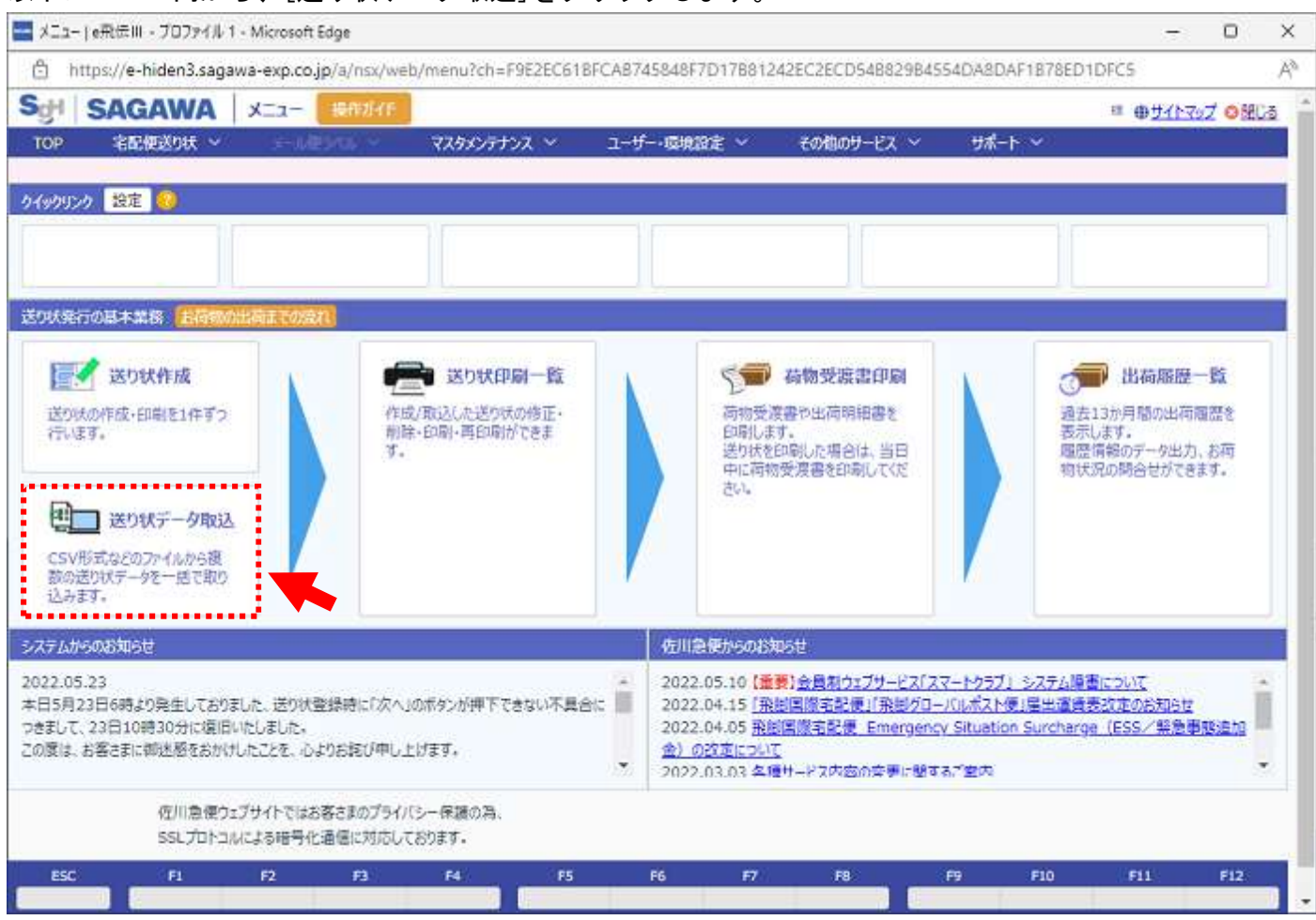

以下メニュー内から、[送り状データ取込]をクリックします。

次ページへ

# Step1: テンプレート選択 (新規作成)

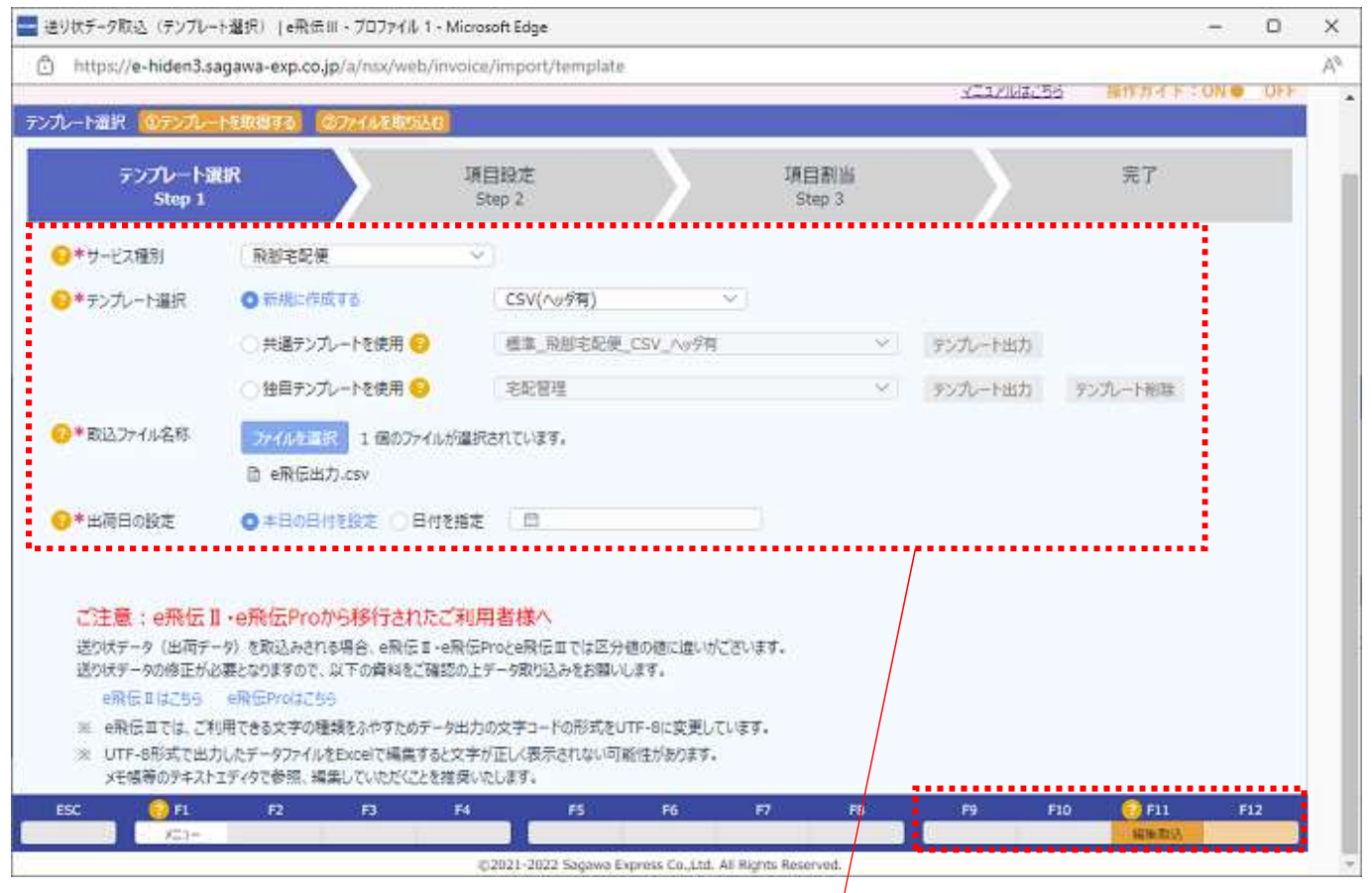

# 初回なので、新規でテンプレートを作成します。

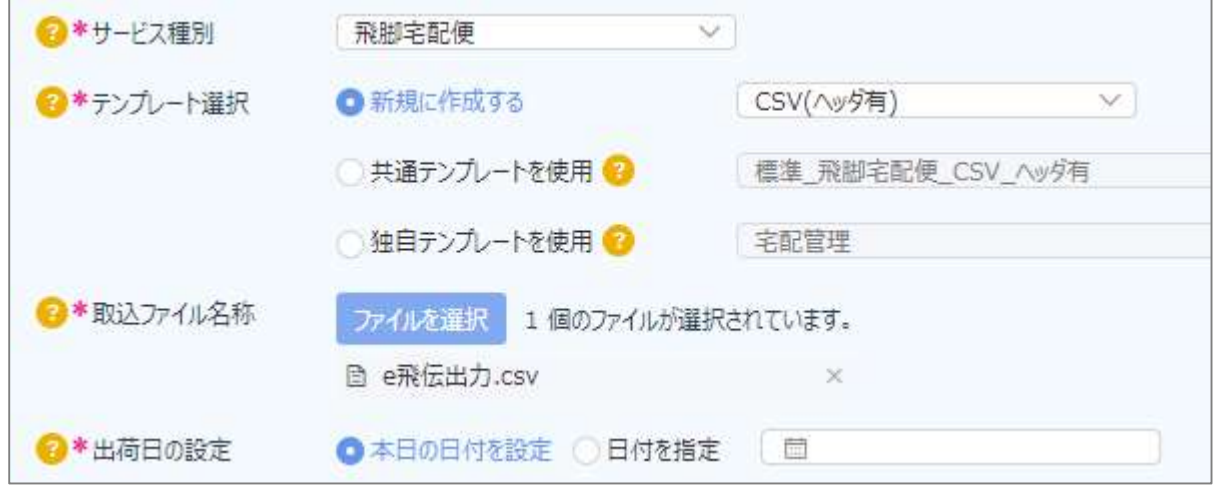

以下のように設定してください。

サ ー ビ ス 種 別:飛脚宅急便

テンプレート選択:新規に作成する→CSV (ヘッダ有) を選択 取込ファイル名称:[ファイル選択]をクリックして、先ほど P6 で宅配から出力したファイルを選択 出 荷 日 の 設 定:特に指定がなければ「本日の日付を設定」を選択

最後に画面右下の、[編集取込]を選択します。

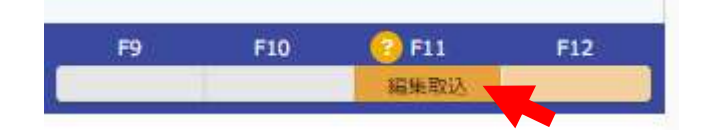

# Step2:項目設定

項目名称の変更画面ですが、特に修正の必要はない為この画面では何も変更せずそのまま[次へ]で進めて ください。

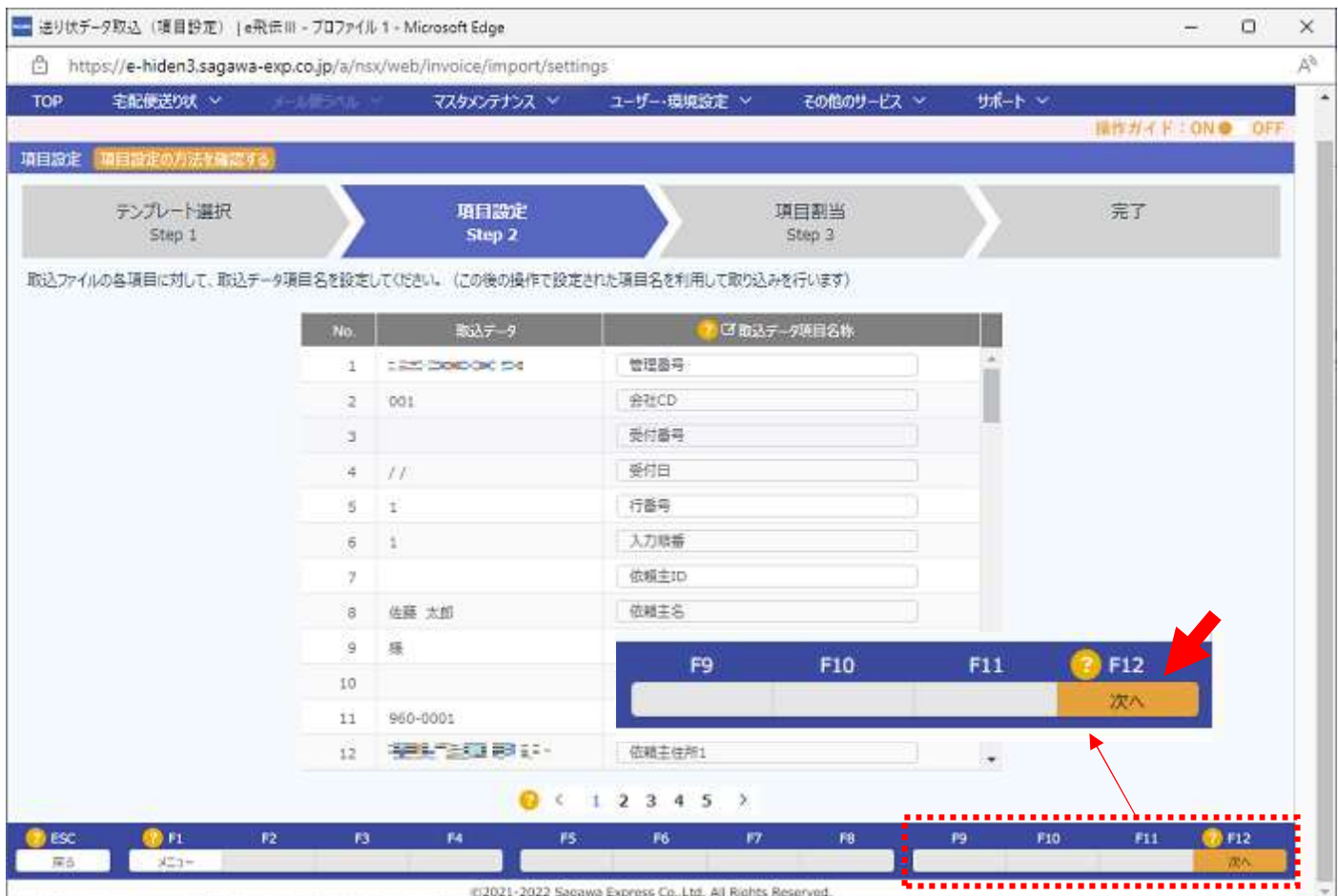

# Step3:項目割当

項目割当では、割り当てする項目の[編集]ボタンをクリックして、1 項目ずつ設定します。

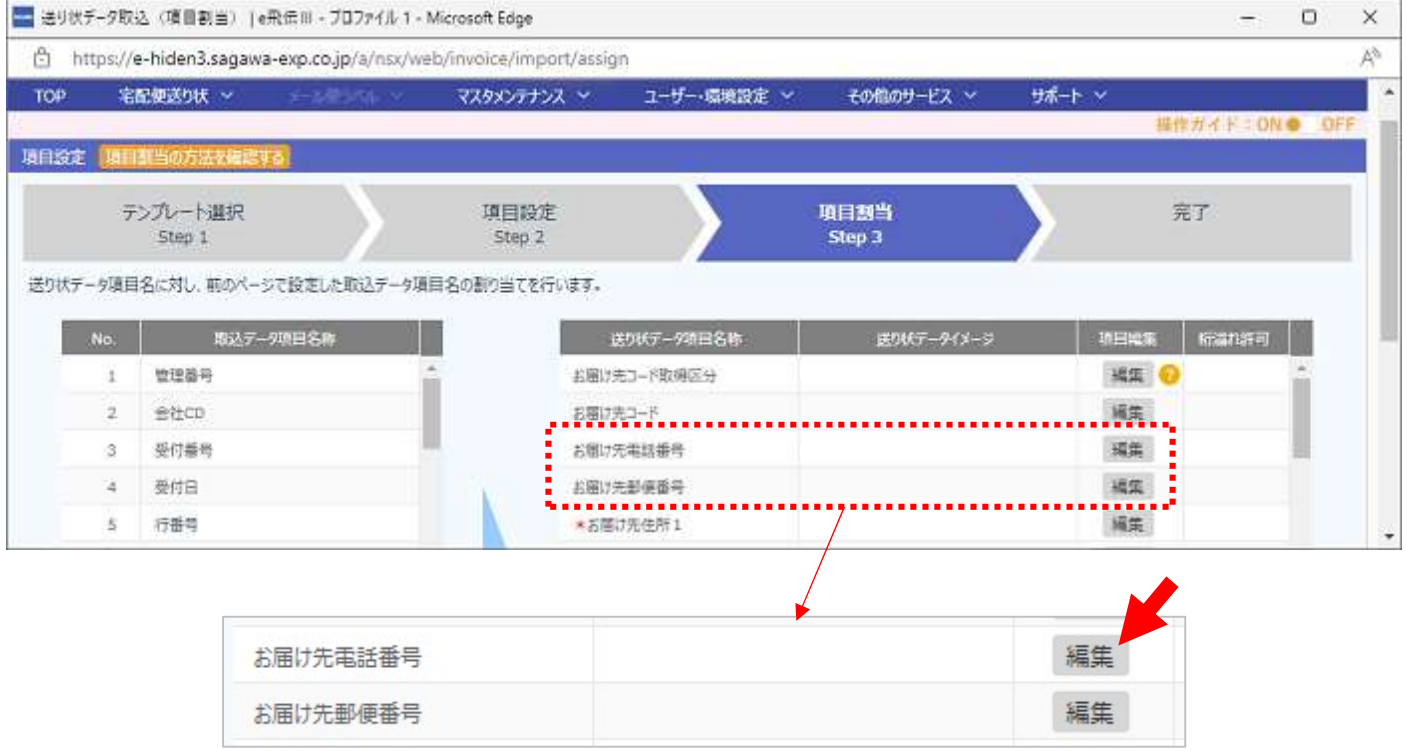

[編集]ボタンをクリックすると、宅配管理から出力したファイルの項目名が参照できます。 割り当てする項目にチェック→[追加]

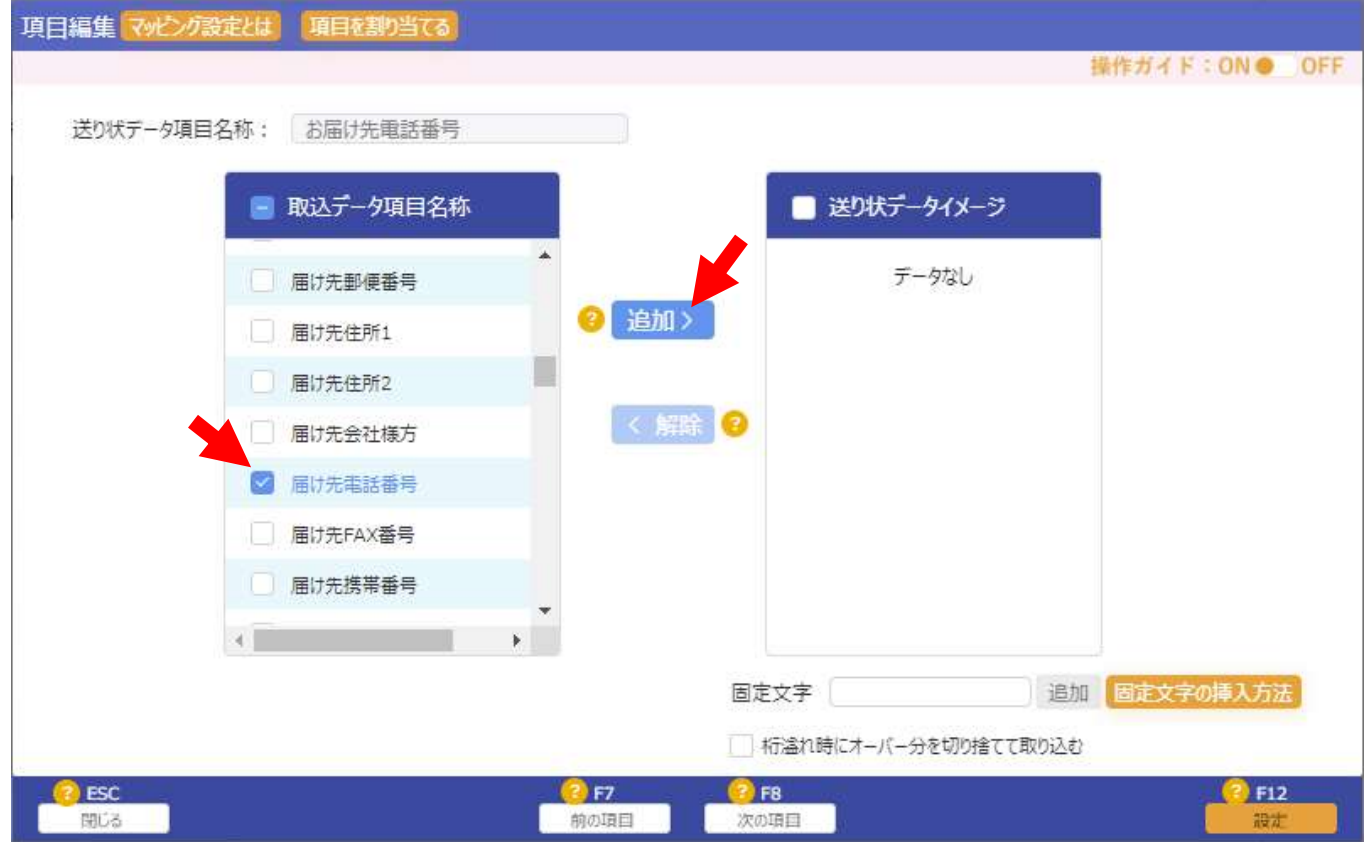

追加すると、右の送り状データイメージ欄に項目名が追加されます。

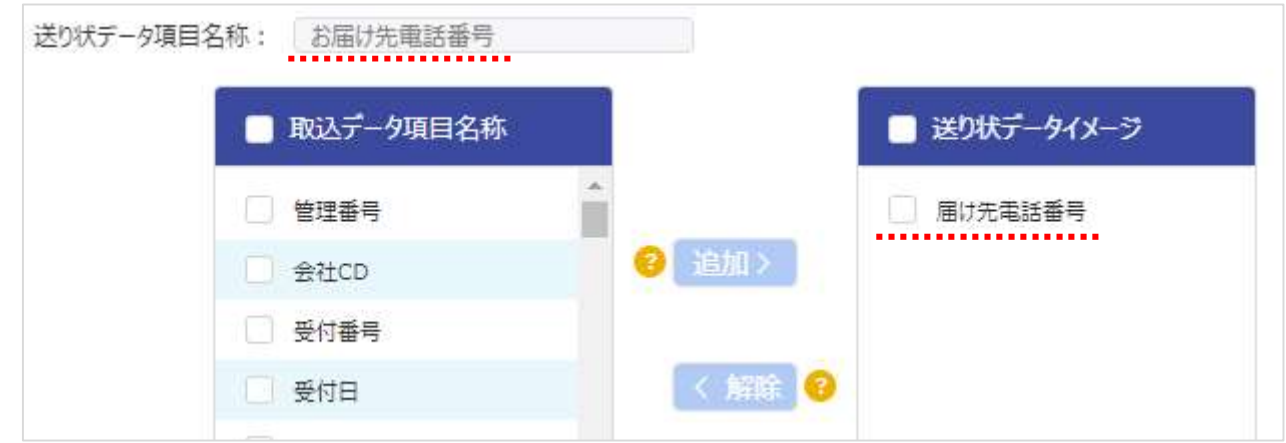

[設定]ボタンをクリックすると、前画面の一覧に戻ります。 [次の項目]をクリックすると、次の項目設定を続けて行う事もできます。

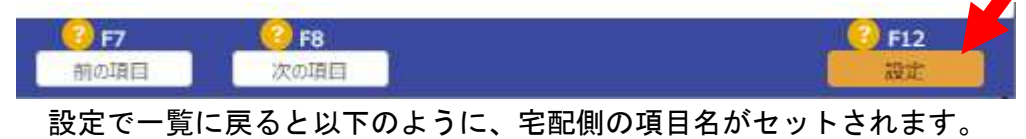

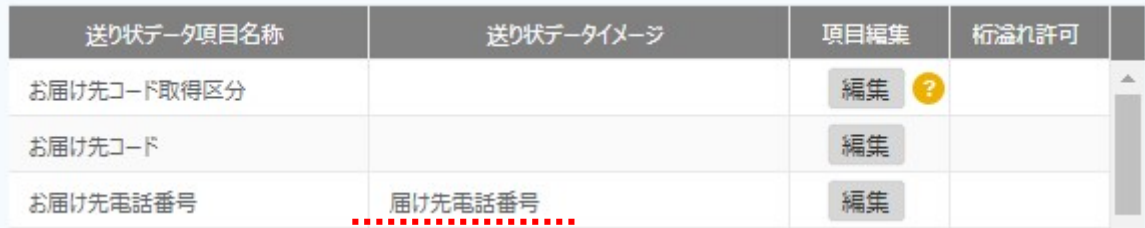

元着区分は宅配管理の項目割り当てではなく、直接値を入力します。 固定文字欄[1]を入力 → [追加]ボタンクリック → [設定]ボタンクリック

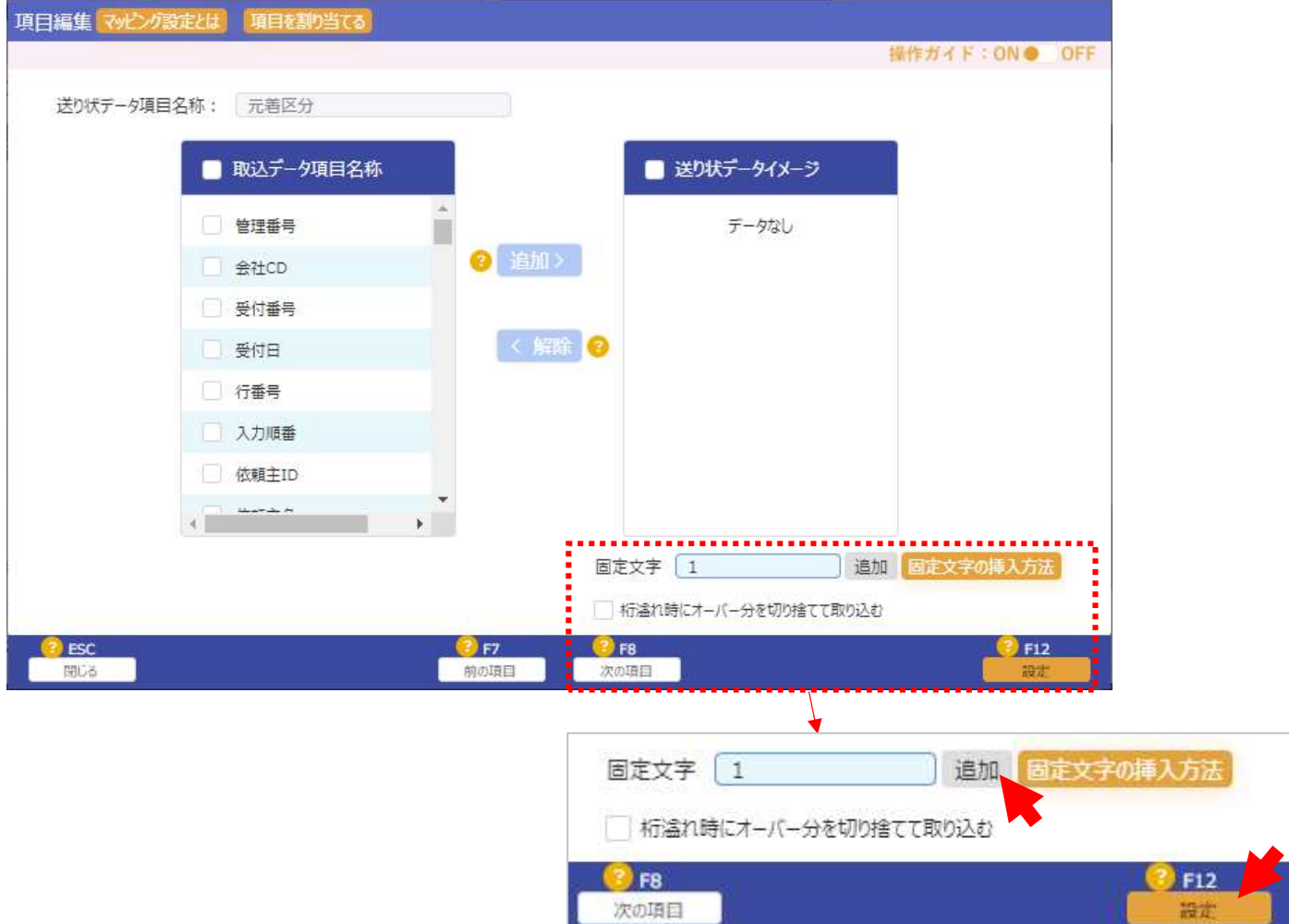

次ページの表を参考に必要項目の割り当てを行うと、「送り状データイメージ」の項目に割り当てした項目 名が表示されます。

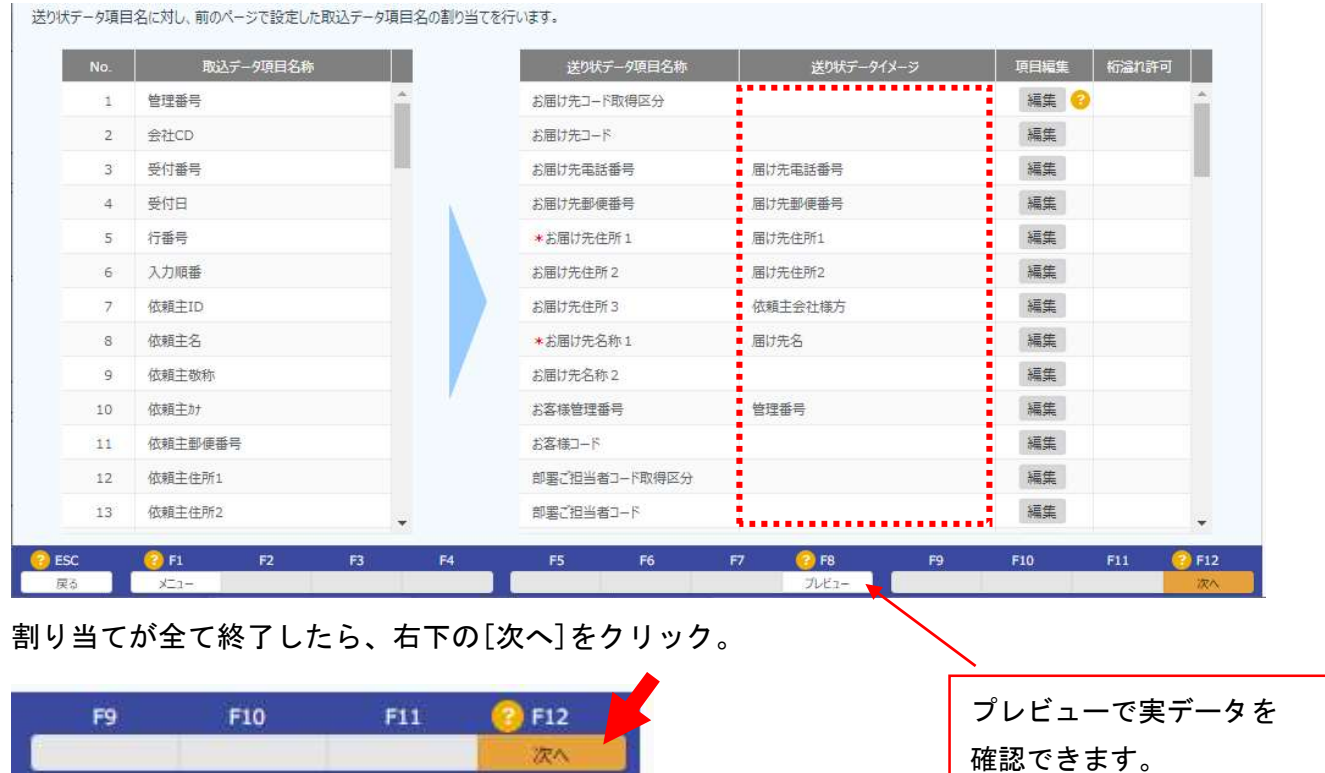

表示必要項目については、佐川急便様に事前にご確認ください。 宅配管理の関連付け項目が分からない場合には、弊社にお問合せください。

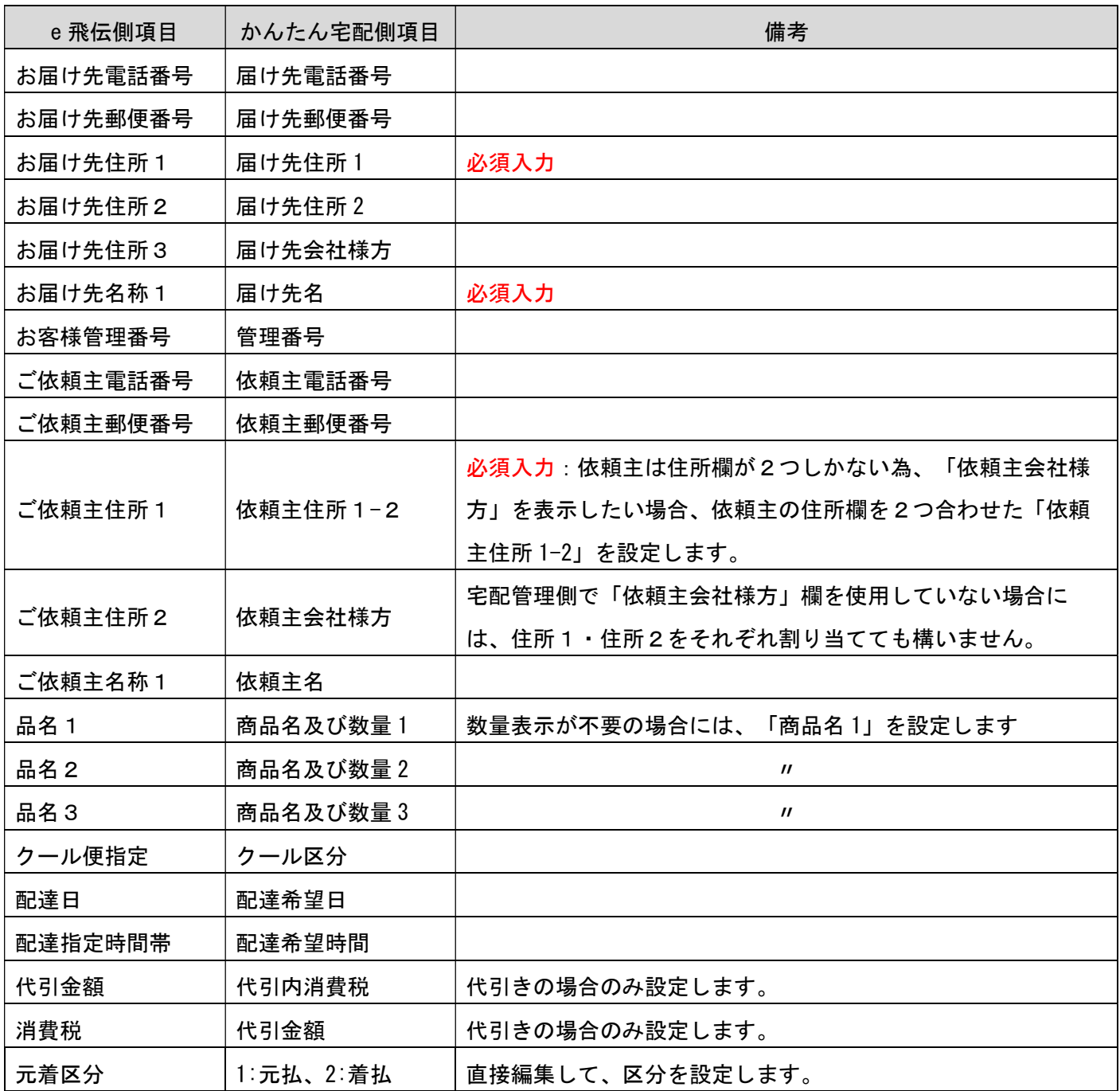

次ページへつづく

## 取込設定と確認

最後に取込設定画面が表示されます。

お届け先住所の編集とご依頼主住所の編集は「フィールドごとに改行する」を選択してください。 (指定しないと、「届け先会社様方」が住所と結合されて表示されます)

[次へ]をクリック。

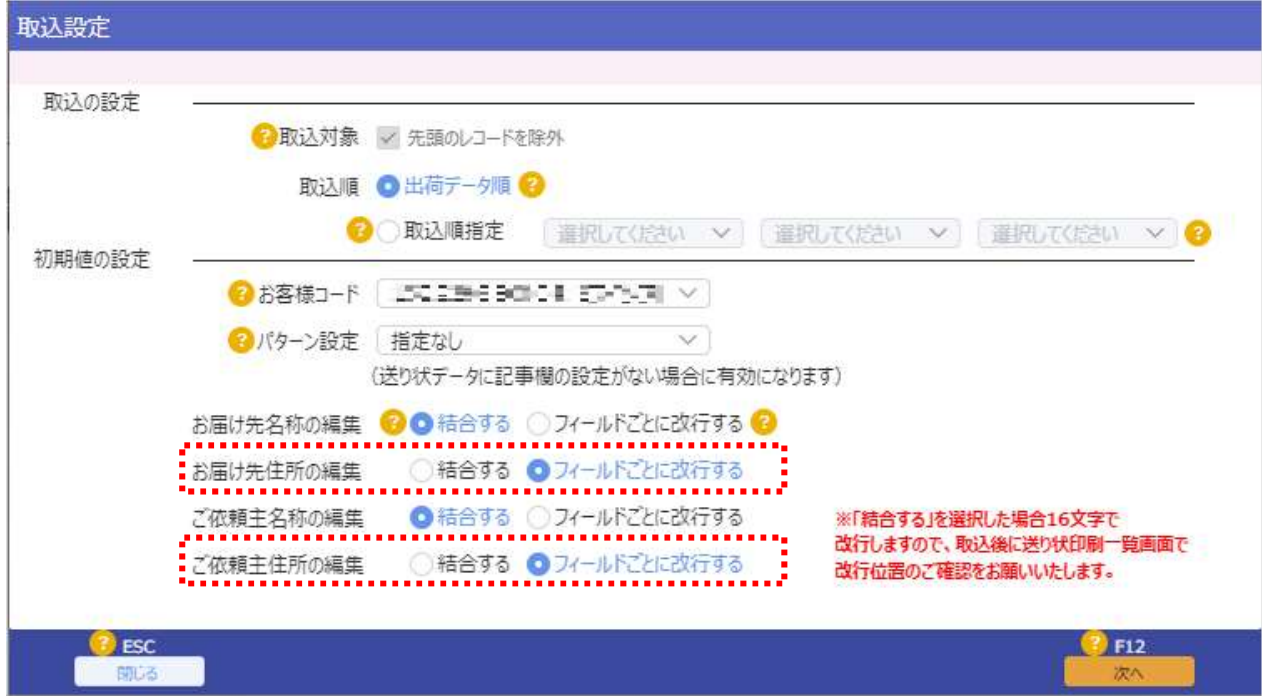

## テンプレート名称を入力後、[テンプレート保存]をクリック。

(名称は自由ですが、後から選択できるように分かり易い名称を付けてください)

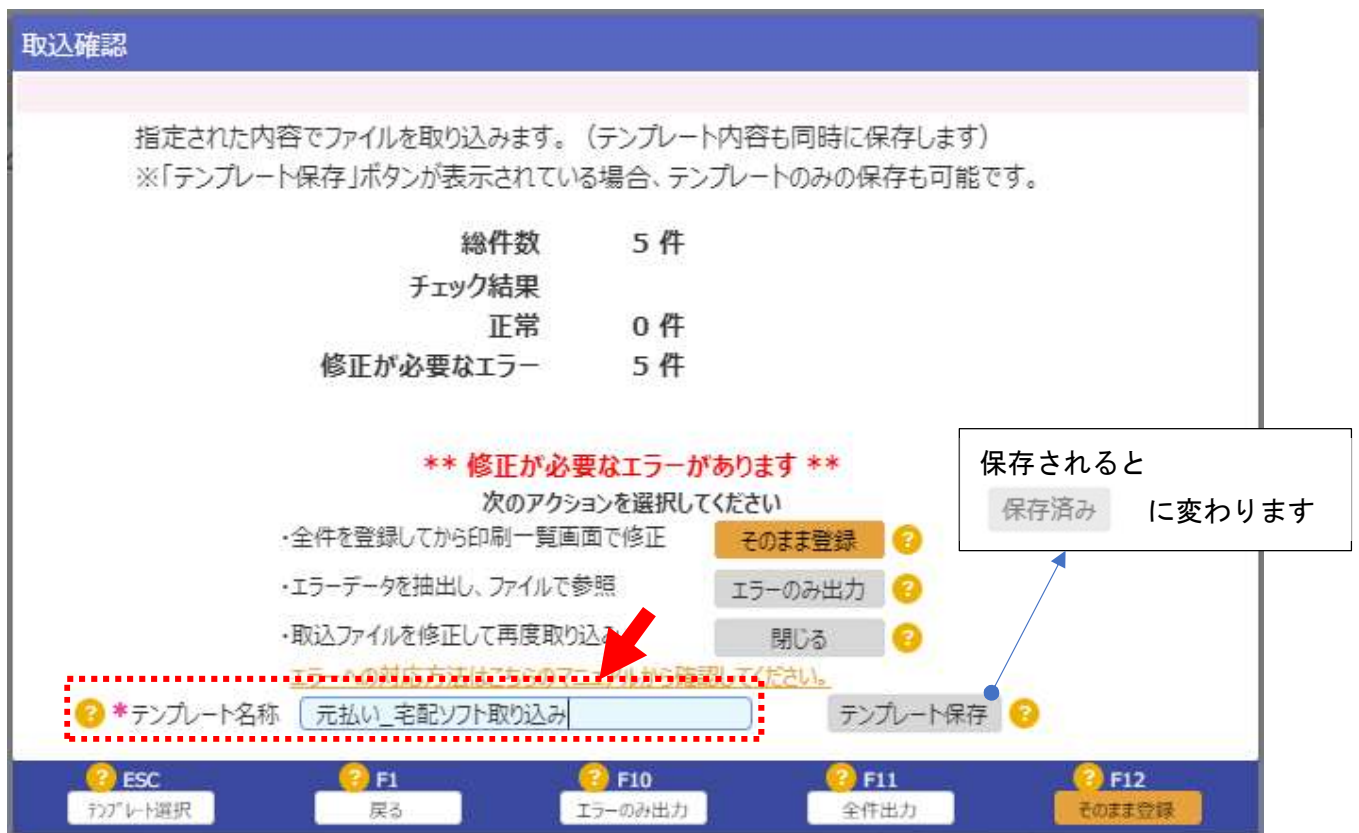

ここまでで、e 飛伝側の初期設定は完了です。 [戻る]ボタンで画面を閉じます。

項目割当の画面で下の[メニュー]ボタンをクリックすると、以下のように編集内容の破棄確認のメッセー ジが表示されます。

[はい]をクリックすると初期画面に戻ります。

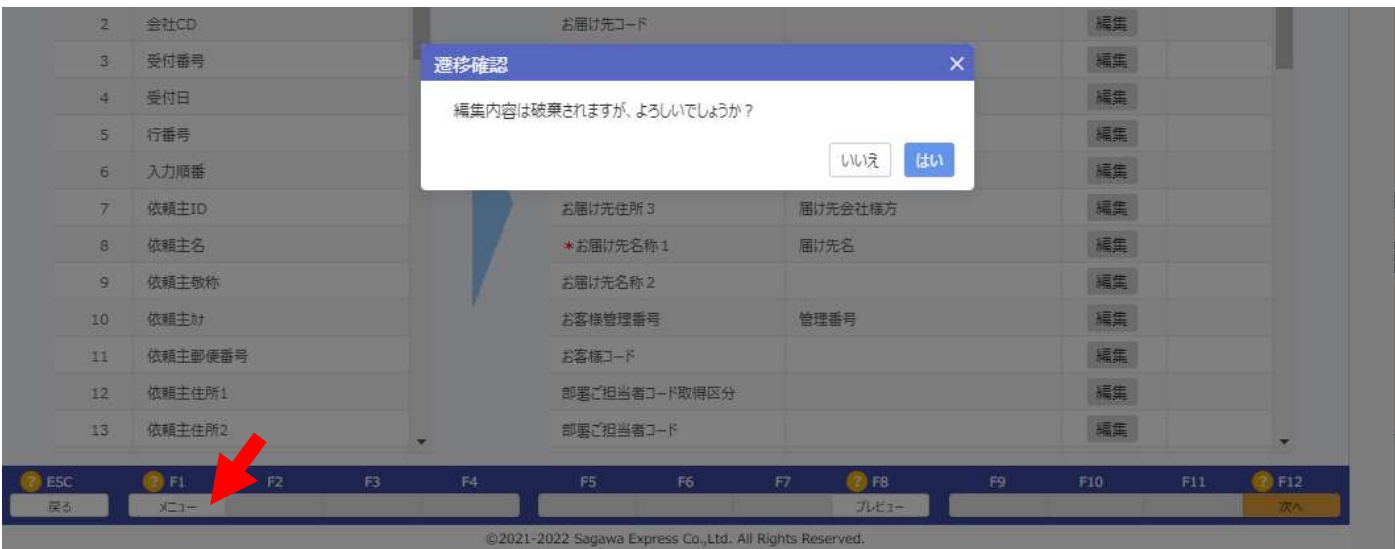

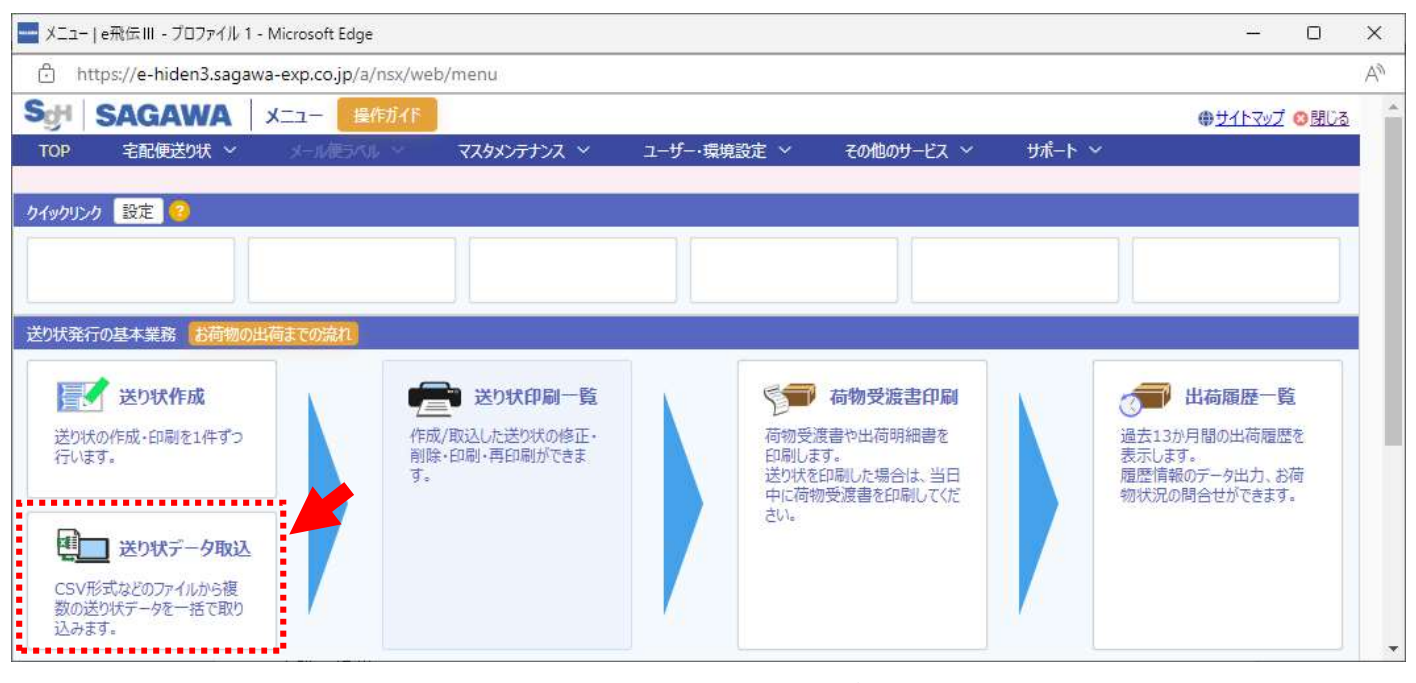

初期画面で再度[送り状データ取込]を選択して、作成してテンプレートが保存されているか確認します。

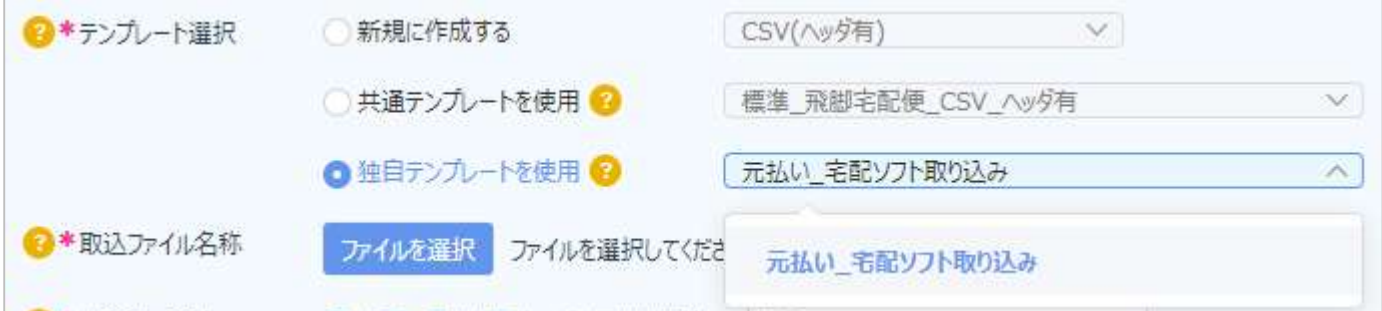

## ここまでで e 飛伝側の設定は完了です。右上の[閉じる]ボタンで終了してください。

終了時に「送り状の未発行データが残っています。このまま終了しますか?」のメッセージが出た場 合、[はい]で終了してください。

以上で初期設定は完了です。 日次の作業については、日常編を参照ください。